## INSTRUCTIONS FOR COMPLETING YOUR SERVICE LEARNING CONTRACT

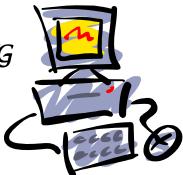

- Step 1: Go to my.scranton.edu
- **Step 2:** Enter your user name and password
- **Step 3:** Click on the Student Tab
- **Step 4:** Click on Self Service (UIS) (lower left side)
- Step 5: Click on Student Services and Financial Aid
- Step 6: Scroll down and click on Service Learning Menu
- Step 7: Click on Service Learning Contract
- Step 8: Select Term
- **Step 9:** Fill out your contract and submit

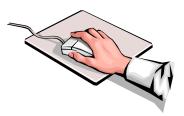